# **WELCOME TO...**

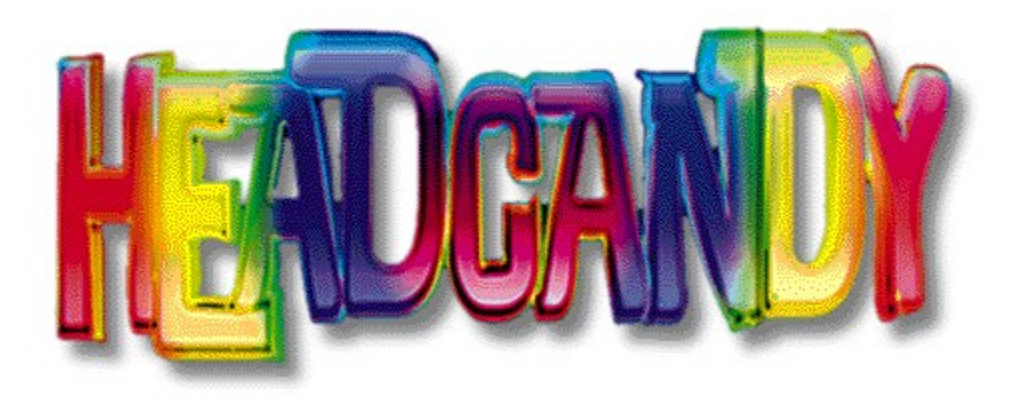

## **In The Program Menu:**

- Click on a floating sphere and a movie will play.
- Alt-clicking on a floating sphere will set HEADCANDY to a continuous play mode.
- Click and drag on any floating sphere and you will hear an audio preview of the movie.
- Holding down the Control key while clicking on the background toggles the black background on and off.
- Holding down the Alt key while clicking on the background toggles the trails mode on and off.
- Click on the eyeball or the large letter "Q" on the bottom right corner of the screen to Quit.
- If the eyeball is not visible, clicking on the center of the screen (where the eyeball would be) will quit HEADCANDY.

#### **The CD Audio Player (for background listening):**

- Click on a floating sphere and an audio track will play.
- Click on the same sphere and that audio track will stop.
- Click and drag on any floating sphere and the name of that song will appear in the background along with a larger animation of the sphere.
- Hold down the Control key and click on any sphere and the name of the song associated with that sphere will appear in the background.
- At any time you may click on the background and the name of the song that is currently playing will appear in the background.
- Use Command-Q to Quit.

#### **IMPORTANT:**

• If you are running the CD Audio Player and you wish to run HEADCANDY, be sure to quit the CD Audio Player first to avoid MCI conflicts.

• Since the CD Audio Player plays Redbook Audio from the CD, it is not a good idea to try to run this from the CD ( i.e. using File Manager to launch the CD Audio Player from the CD-ROM Drive). This will cause the unexpected results. Therefore, it is recommended that you always run the Player from the Program Group that is created for you during the install.

#### **QuickTime for Windows:**

• HEADCANDY requires the latest version of QuickTime (v. 2.01). It is supplied on the HEADCANDY CD-ROM. Unpredictable results can occur if you try to run HEADCANDY with an earlier version of QuickTime. WE STRONGLY URGE you to install this version.

• When installing QuickTime, the Installer will give you the option of where to place QuickTime. Choose Local as the destination for QuickTime. Choosing any of the other options may cause serious problems with playback.

• If the Installer detects that QuickTime is already present in your system it will give you the option to either Remove or Skip QuickTime installation. You should always choose to Remove.

• Remember to restart your computer by turning it off then on after installation (cold start).

### **WinG**

• WinG is a software graphics accelerator provided by Microsoft that will increase the display speed of graphics and images.

• WinG will not work with very old video card drivers.

• **IMPORTAN**T: If you get an alert message stating that WinG cannot run because of a conflict with your video drivers HEADCANDY will not run properly. Since WinG provides enhanced performance with animation-based applications, we would suggest contacting your video card manufacturer and asking for updated video drivers that are compatible with WinG. Nevertheless, even with a conflict you can get HEADCANDY to run by performing the following instructions:

• If you haven't already, you must perform a FULL install of HEADCANDY. This will copy all the necessary files to your Hard Drive.

• Each version of HEADCANDY has a corresponding .INI file that must be edited.

• Based on the version of HEADCANDY you are planning to run, open the related .INI file

('"CANDY.INI'" (small version) or '"BIGCANDY.INI" (full-screen version)).

• Locate the line in the .INI file that reads - WING = 1 Change the line to - WING = 0

• Save the .INI file.

• Re-launch HEADCANDY and the WinG alert dialog should now be gone and HEADCANDY will run without errors.

#### **MCI:**

MCI control is an important part of HEADCANDY. The purpose and function of MCI is explained in the HEADCANDY manual, so take a look there if you're wondering how it's used with HEADCANDY.

- If you get an alert message regarding "MCI unable to initialize," you should consult the trouble shooting section in the HEADCANDY manual. Restarting your computer is always a good idea if you get this alert.

#### **Performance:**

• There are many factors that can effect the performance of HEADCANDY. At times you may notice hesitation or stuttering in some of the audio or video playback. Items such as the speed of the computer, available memory, video cards, CD-ROM drive and the various drivers that each of these components need all combine to create the performance profile of your computer. Unfortunately, some brands and versions of driver software may cause a performance problem or incompatibility. Some brands and versions of driver software of system components may not work at all. You should always try to keep up-to-date with the latest driver versions for your system components for the best chance of maintaining a properly working system.

• To achieve maximum performance it is recommended that you quit all other applications and background tasks such as network connections. Also, for optimum playback of HEADCANDY video it is recommended that you set your monitor to 640x480 pixels/256 colors.

#### **When all else fails:**

Restart your computer and try again. This seems to help more often than you might think. If you are still not getting anywhere you can send e-mail to the addresses listed in the manual and we will do what we can to help.